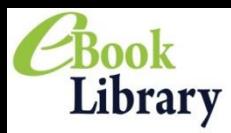

Maruzen eBook Libraryは、学術機関向け和書の電子書籍提供サービスです。

作成日:2014年12月

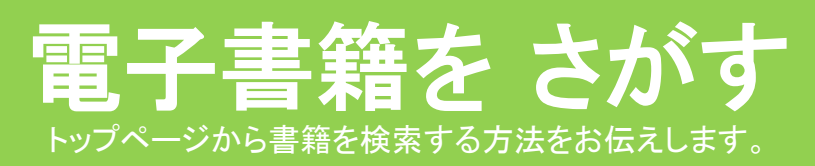

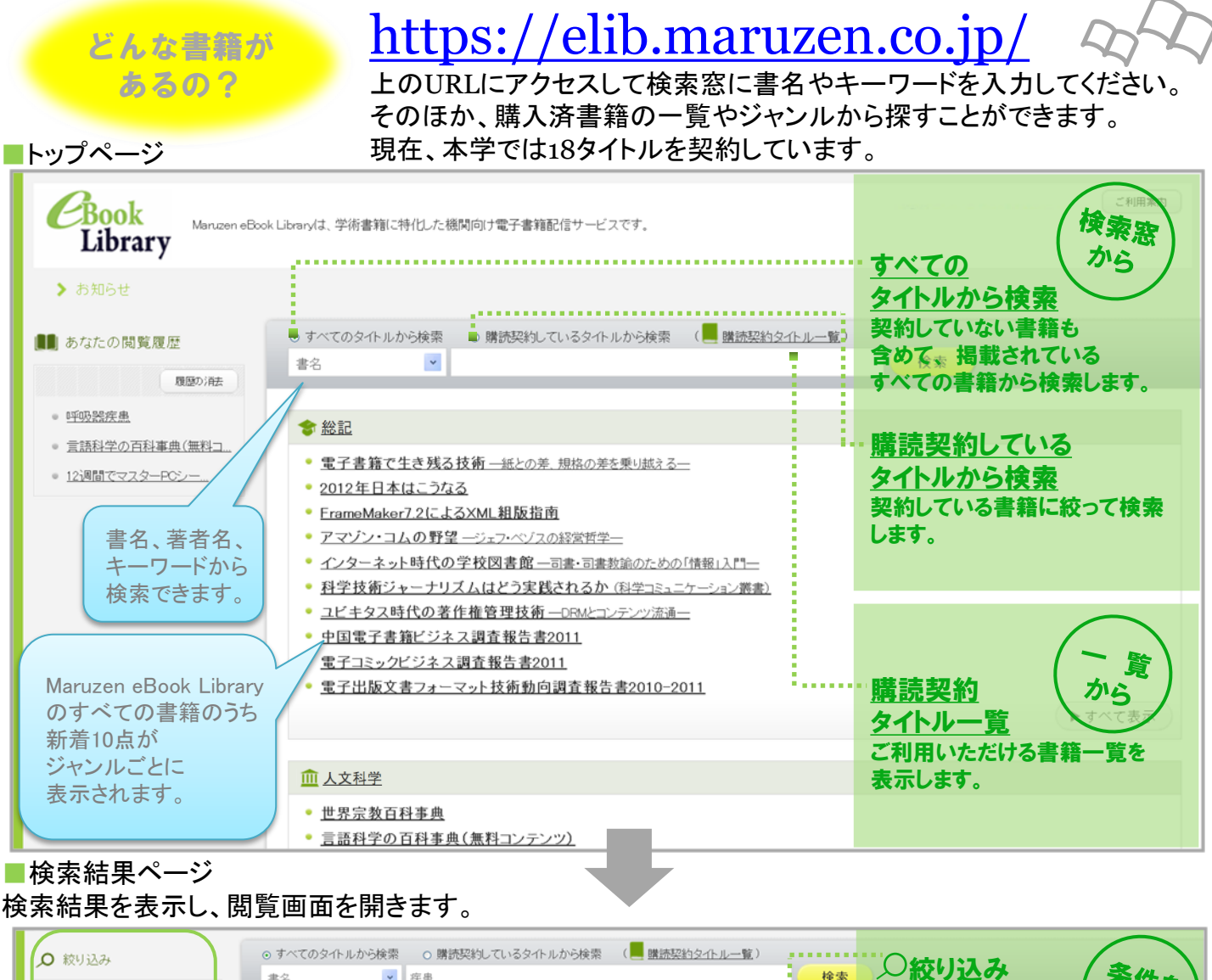

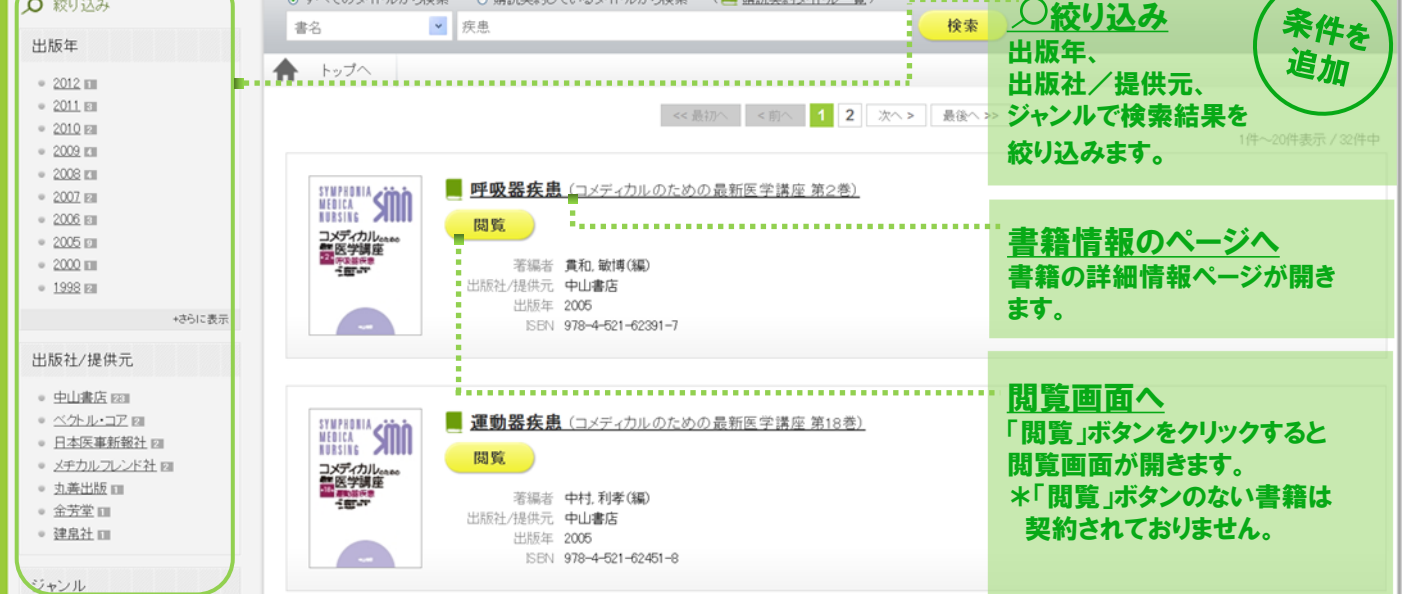

# 電子書籍を 本文閲覧画面の操作方法をお伝えします。

※下記の資料は本学で契約していません。

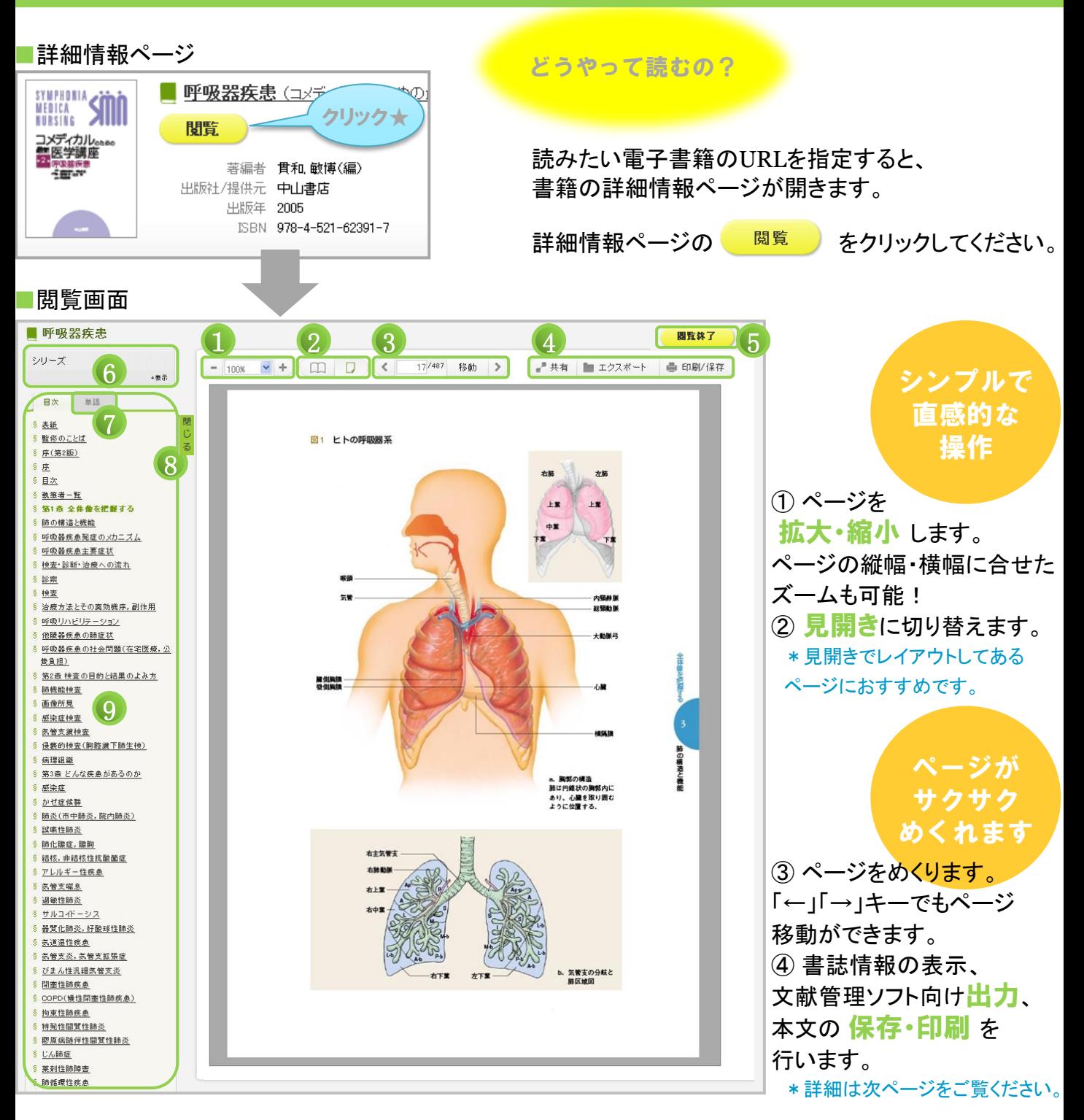

- 5 閲覧後は必ず 國難了 をクリックしてください。
- ⑥ シリーズ本 は他の巻へのリンクを表示します。

表示されたリンクからは、シリーズ内横断検索が可能です。

- ⑦ 単語検索 を行います。
- ⑧目次欄を隠して PC画面いっぱい に書籍を表示します。
- (9) 閲覧している書籍の日次をクリツクすると該当のページが開きます。

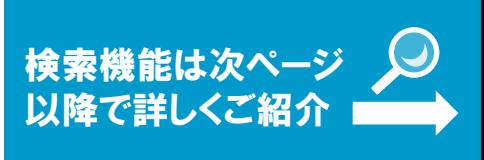

# 便利な機能 書誌情報や本文を保存する機能をお伝えします。

そんな時には、こちらの機能が便利です。

## 共有・エクスポート・印刷/保存

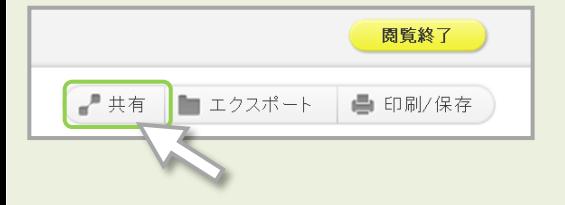

論文作成に 使いたいなぁ…

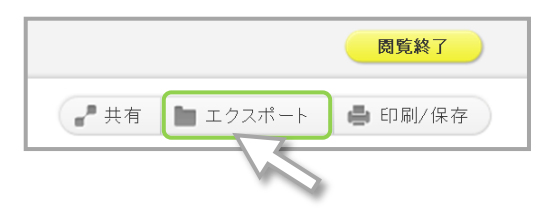

「共有」ボタン 閲覧している書籍の書名と書籍詳細ページへの URLを表示します。

閱覧終了

■ 印刷/保存

#### 「エクスポート」ボタン

Refer/BiBIX形式、BibTeX形式で書誌情報を出力 します。文献管理にお役立てください。

\*論文の参考文献一覧を作成の際には、提出または投稿先の 規定を必ずご確認ください。

\*著作権保護のための制限があります \*

・ダウンロードは**1**回の閲覧につき**60**ページまでです。

・ダウンロードしたページには、注記と"すかし"が 入っています。 ・本文テキストのコピーは、ダウンロードしたファイル

#### PDF形式でダウンロードできます。 ダウンロードしたファイルから印刷を行ってください。 からご利用ください。

■ エクスポート

「印刷/保存」ボタン

 $-$  共有

## 单語検索 閲覧している書籍の本文検索ができます。

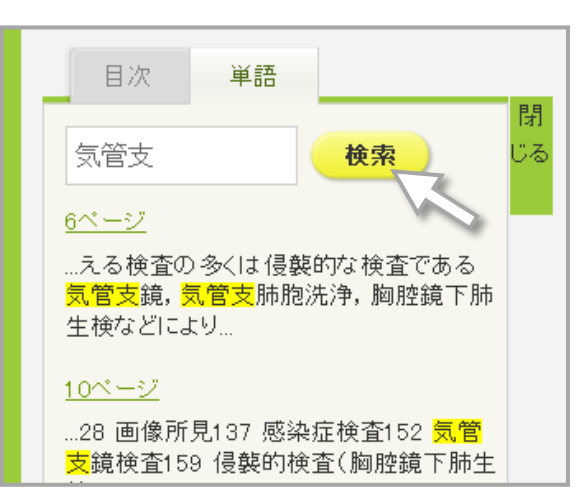

#### 検索窓で本文検索

検索窓の下に、検索結果が表示されます。 クリックすると、該当の本文ページが開きます。

#### and検索

単語と単語の間に「スペース」を入れるとand検索を 行います。 \*検索窓には、最大で3単語まで入力できます。

# ーシリーズ本の横断検索

読みたいシリーズは 見つかったけれど どの巻を読もうかな。 「シリーズ内本文検索」をご活用ください! ひとつのシリーズに含まれている 全ての本文を横断検索することができます。

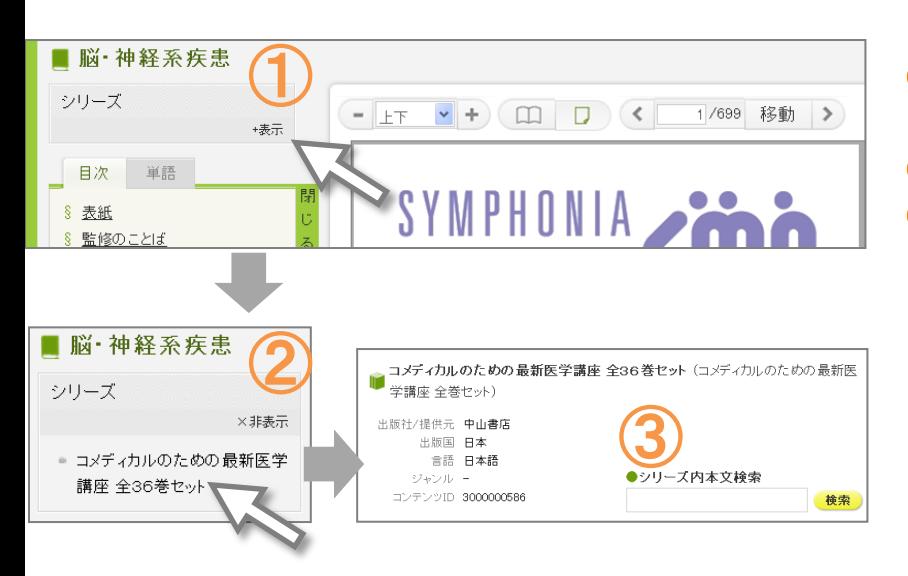

①シリーズ本どれか1冊の閲覧画面を 開き、「表示」をクリックしてください。 ②表示されたリンクをクリックします。 ③シリーズ本の専用ページが開きます。 このページの検索窓にキーワードを 入れると、シリーズ本の横断検索が できます。

\*検索したキーワードが含まれる巻の 初出ページを一覧表示します。 \*検索窓には、最大で5単語まで入力できます。

## Q どのようなPC環境で利用できますか?

- A こちらの環境を推奨しております。
	- ・Windows 7/8(IE 8、IE 9、IE 10、Firefox 21.X、Chrome 27.X)
	- ・MacOS 10.8(Safari 6.X)
	- ・Adobe Reader(ダウンロードしたPDF形式のファイル閲覧用)

\*一部のタブレット端末からも利用できます。 iOS 6以上、 Adobe Readerがインストールされているものに限ります。

 $\Gamma \text{AQ}$   $=$   $\text{Lk}$ くあるご質問

- Q 印刷・保存したファイルの利用範囲を知りたいです。
- A 著作権法に則った個人利用の範囲内でご利用ください。
- Q 「閲覧待ち」と表示されます。なぜですか?
- A 他の方が閲覧しています。同時アクセス数を越えておりますので、しばらく後にご利用ください。
- Q 出張先、帰省先、自宅など所属機関の外から電子書籍にアクセスできますか?
- A 学内からのアクセスのみの契約です。ご了承ください。

## その他、ご質問などは図書館までお問い合せください。 質問受付時間 9:00~17:15